# **D** ИНСТИТУТ **ДО** БОГОЛОГИИ

### **ПОДТВЕРЖДЕНИЕ КЛИЕНТА**

После загрузки изображений Вам необходимо отправить обращение в обработку администратора.

< НАЗАД

СОХРАНИТЬ НЕЗАВЕРШЕННОЕ **ОБРАЩЕНИЕ** 

ОТПРАВИТЬ В ОБРАБОТКУ **АДМИНИСТРАТОРУ** 

При этом Ваше обращение будет находиться в таблице 1 со статусом «В обработке администратора».

Таблица 1. Обращения к специалисту:

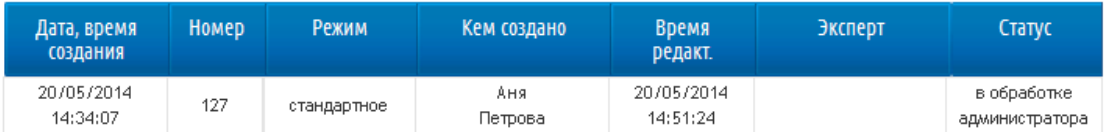

**2.** В обработке обращения администратором в создании обращения может быть отказано, либо обращение может быть подтверждено.

**3.** Отказ в создании обращения может быть произведен в нескольких случаях:

 Если изображения, которое Вы загрузили, не соответствуют требованиям к изображениям, то администратор отправит созданное Вами обращение Вам на редактирование. Обращение будет находится в таблице 1. Вам будет необходимо открыть обращение (нажав на дату создания, левая колонка), заменить изображение на более качественное, повторно отправить обращение в обработку администратора.

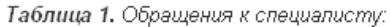

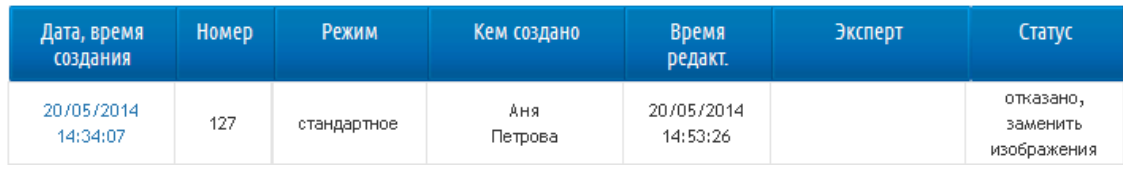

- Вам может быть отказано в создании обращения по нескольким причинам:
	- 1) если проблема, с которой Вы обращаетесь, относится к противопоказаниям применения метода теледерматологии;
	- 2) еслиВы загрузили в одно обращениеинформацию о более, чемоднойпроблеме (описание, изображениянескольких проблем кожи);
	- 3) еслибыланарушенапроцедура создания обращения (например, обращение создано не на владельца Персонального кабинета)

Об отказе Вы будете уведомлены при помощи электронного письма, а также **созданное Вами обращение** 

**переместиться в таблицу 2**. На этом обработка обращения будет завершена.

Таблица 2. Результаты обращений: Дата, время Номер Режим Кем создано Эксперт Статус Время создания **редакт** 19/05/2014 1970572014  $\Delta$  H  $\alpha$ отказано 108 экстренное 09:13:08 09:25:59 Петрова

Если обращение создано верно, изображения удовлетворяют требованиям, то администратор подтвердит создание обращения, а также определит эксперта, который будет обрабатывать обращение. О том, что обращение обработано **МНСТИТУТ ДОКТОЛОГИИ** 

администратором, Вы будете уведомлены при помощи электронного письма. А также в таблице 1 статус обращения изменится на «В подтверждении клиента».

Таблица 1. Обращения к специалисту:

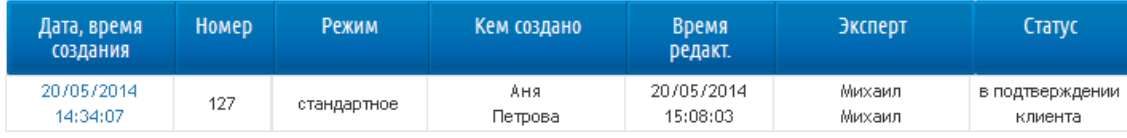

### **В течении 7 календарныхдней Вы должны обработать обращение.**

Пример обращения после обработки администратором:

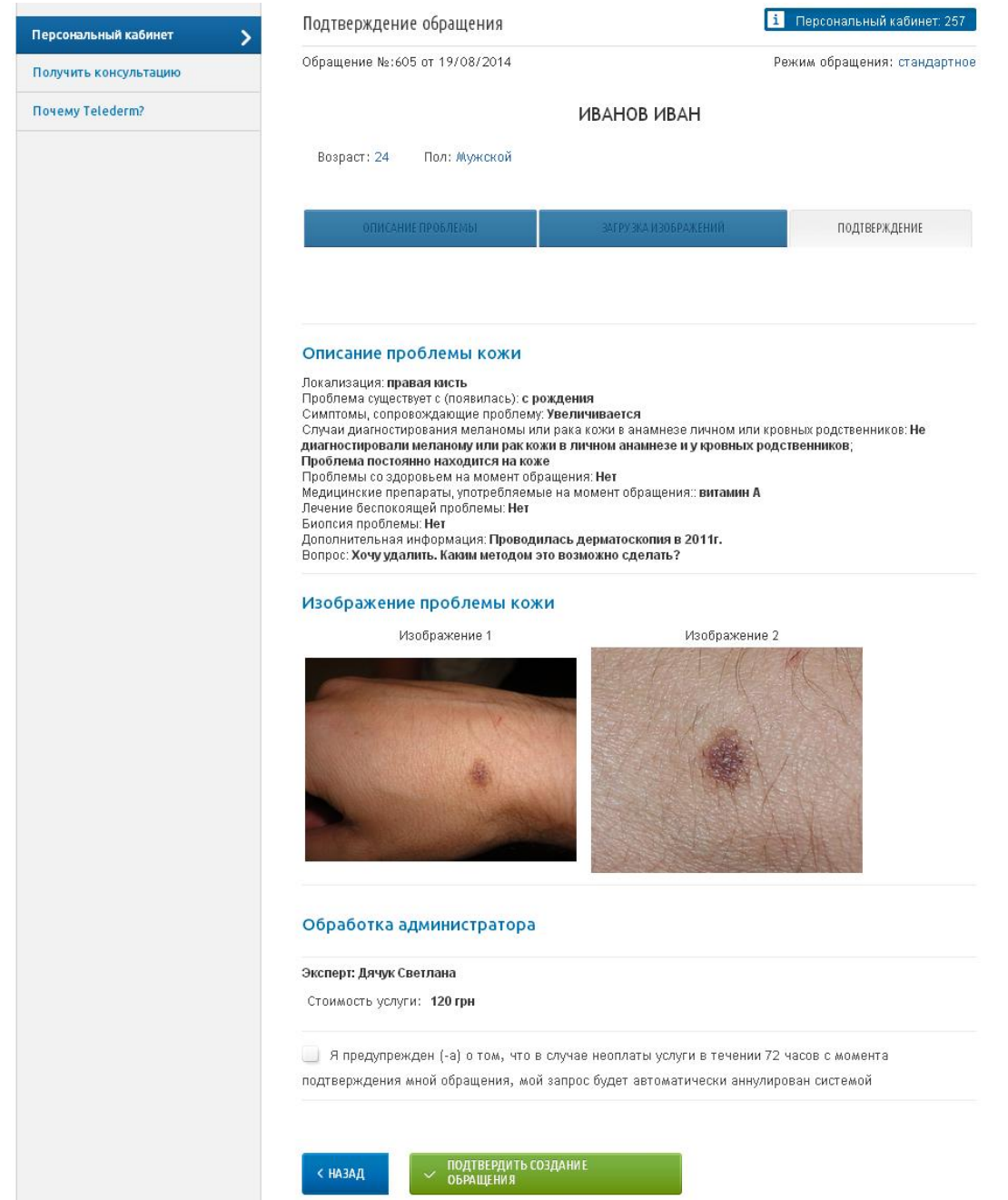

Если Вы не желаете его подтверждать, то по истечению 7 календарных дней обращение будет автоматически аннулировано программой.

## ИНСТИТУТ доктора Богомолец

### Если Вы желаете подтвердить обращение, Вы должны поставить отметку:

У Я предупрежден (-а) о том, что в случае неоплаты услуги в течении 72 часовс момента

подтверждения мной обращения, мой запрос будет автоматически аннулирован системой

Далее, убедившись в том, что информация, загруженная Вами при создании обращения, верна, нажать на кнопку подтверждения:

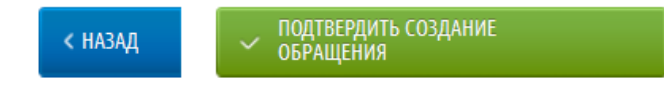

#### **Обратите внимание!**

Далее следует этап оплаты, который необходимо выполнить для того, чтобы обращение поступило в обработку эксперта.